# **NETGEAR®**

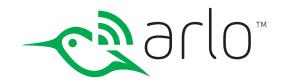

# Arlo Wire-Free HD Security Camera System User Manual

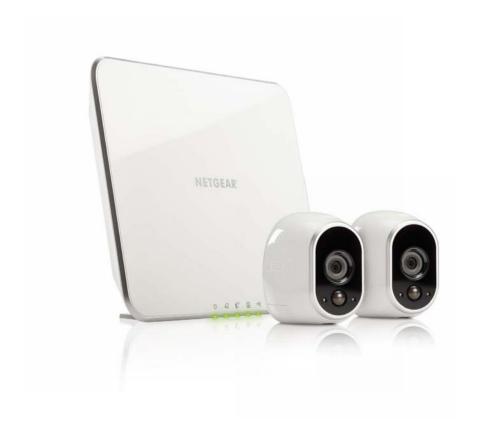

### NETGEAR, Inc.

350 East Plumeria Drive San Jose, CA 95134, USA

# Support

For product updates and web support, visit http://www.arlo.com/en-us/support/.

# **Trademarks**

© NETGEAR, Inc., NETGEAR and the NETGEAR Logo are trademarks of NETGEAR, Inc. Any non-NETGEAR trademarks are used for reference purposes only.

# Compliance

For the current EU Declaration of Conformity, visit http://support.netgear.com/app/answers/detail/a\_id/11621/.

For regulatory compliance information, visit <a href="http://www.netgear.com/about/regulatory/">http://www.netgear.com/about/regulatory/</a>.

See the regulatory compliance document before connecting the power supply.

# Contents

| 1. | Set Up Your System                     | 6  |
|----|----------------------------------------|----|
|    | Install Your Base Station              | 6  |
|    | Arlo Base Station LEDs                 | 7  |
|    | Use the Arlo App to Set Up an Account  | 8  |
|    | Insert Batteries Into Your Cameras     |    |
|    | Sync Your Cameras                      | 10 |
|    | Arlo Camera Firmware Updates           | 11 |
|    | Place or Mount Your Cameras            | 12 |
|    | Position Your Cameras                  |    |
|    | Position Mode                          | 15 |
|    | Add a Camera From Another Arlo Account | 16 |
|    | Use Arlo With IFTTT                    | 16 |
| 2. | View Your Content                      | 17 |
|    | View the Cameras Page                  | 17 |
|    | View Camera Feeds                      | 17 |
|    | Record Clips From Live Video           | 18 |
|    | Take a Snapshot From Live Video        | 19 |
|    | Control the Camera Feed Image          | 19 |
|    | Cloud Recording                        | 21 |
|    | View Recordings and Snapshots          | 21 |
| 3. | Personalize Your System                | 25 |
|    | Name Your Cameras                      | 25 |
|    | Profile Settings                       | 25 |
|    | Grant Access to Friends                | 27 |
| 4. | Modes, Rules, and Smart Alerts         | 30 |
|    | Select a Mode                          | 30 |

|            | Change Motion Sensitivity                         | 31 |
|------------|---------------------------------------------------|----|
|            | Manage Alerts                                     | 32 |
|            | Set Up Geofencing                                 | 33 |
|            | Geofencing With Multipe Mobile Devices            | 34 |
|            | Geofencing Accuracy                               | 35 |
|            | Geofencing First-In Last-Out                      | 36 |
|            | Schedule Your Camera Rules                        | 36 |
|            | Add a Mode                                        | 38 |
| <b>5</b> . | Settings                                          | 40 |
|            | Turn the Arlo App Fingerprint ID Login On and Off | 40 |
|            | Change the Time Zone                              | 40 |
|            | Video Settings                                    | 41 |
|            | Change the WiFi Network                           | 43 |
|            | View Device Information                           | 43 |
|            | Restart the Camera                                | 44 |
|            | Remove a Camera From Your Account                 | 44 |
|            | Turn the Arlo Camera On and Off                   | 45 |
| 6.         | Manage Your Subscription Plan                     | 46 |
|            | Subscription Plans                                | 46 |
|            | Renew Your Service Plan                           | 46 |
|            | Select a Premier or Elite Subscription Plan       | 46 |
| <b>7</b> . | FAQs and Troubleshooting                          | 48 |
|            | Battery FAQs                                      | 48 |
|            | Manage Bandwidth for Streaming                    | 49 |
|            | Can't See Video Streams in a Browser              | 49 |
|            | Not Receiving Push Notifications                  | 50 |
|            | Verify That the Arlo Base Station Is Online       | 52 |
|            | Base Station Is Offline                           | 53 |
|            | Reset the Arln Base Station to Factory Settions   | 55 |

| 8. | Battery Warnings and Safety                      | 56 |
|----|--------------------------------------------------|----|
|    | Counterfeit and Inferior-Quality Battery Warning | 56 |
|    | Rechargeable Battery Warning                     | 56 |
|    | Safe Battery Handling and Usage                  | 57 |

Setting up your Arlo system involves these steps:

- Install your base station.
- · Get an account and link the base station.
- · Insert batteries into your cameras.
- · Sync your cameras to the base station.
- · Position your cameras.

# Install Your Base Station

The base station connects to your home network and allows you to view your camera streams from anywhere.

### > To install your base station:

1. Connect the base station to your router using an Ethernet cable.

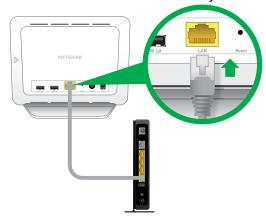

2. Connect the AC adapter to the base station.

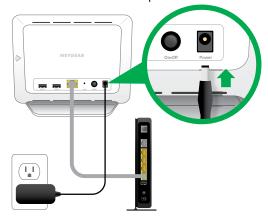

3. Plug the AC adapter into an electrical outlet.

4. Press the On-Off button on the back of the base station.

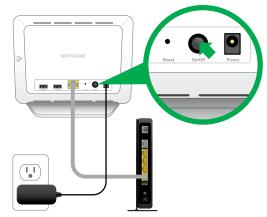

The Power LED and Internet LED light green in about two minutes.

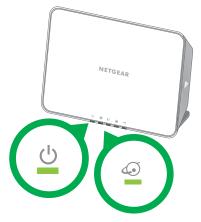

Your base station is set up.

# Arlo Base Station LEDs

See the following image for explanations for green, amber, and blinking LEDs:

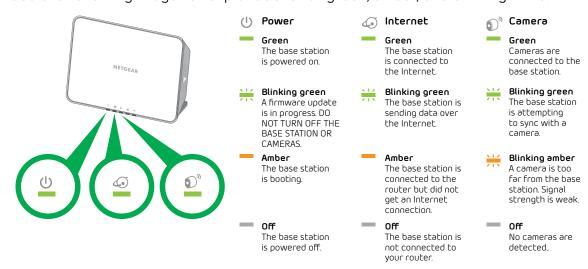

# Use the Arlo App to Set Up an Account

After you set up your base station, get the Arlo app and set up an Arlo account. Your Arlo account is linked to your Arlo system and allows you to view videos from any Internet-connected computer or mobile device.

On mobile devices, use the Arlo app for the best viewing experience. Visit the Apple App Store or the Google Play Store to download the Arlo app for iOS and Android devices.

### > To set up an Arlo account:

1. Tap the **Arlo** icon on your mobile device.

If you are using a computer, enter *arlo.netgear.com* in the address bar of a browser.

If you are using a mobile device that supports Touch ID®, you are prompted to enable Touch ID or skip.

2. To use Touch ID, tap Enable Touch ID.

If you tap **Skip**, you can turn on the Arlo app fingerprint ID login later. See *Turn the Arlo App Fingerprint ID Login On and Off* on page 40.

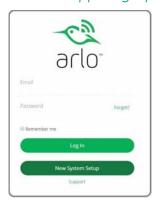

- 3. Click or tap New System Setup.
- 4. Select Arlo (Wire-Free).
- 5. After the app discovers your device, select your base station's serial number from the drop-down menu.
- 6. Select your time zone from the drop-down menu.
- 7. Click or tap **Continue**.

- 8. Complete the required fields for account setup.
- 9. Click or tap Continue.
- 10. Select a subscription plan.

Note: For more information, see Subscription Plans on page 46.

Your Arlo account is set up. The Basic subscription plan supports up to five synced cameras. You can upgrade to a paid subscription plan to support more cameras.

### Insert Batteries Into Your Cameras

We recommend that you use the batteries supplied by NETGEAR, or high-quality batteries from other established, well-known manufacturers such as Panasonic, Energizer, or Duracell, with your Arlo Wire-Free cameras.

- > To insert batteries into your cameras:
- 1. Slide and hold the latch on the bottom of the camera.

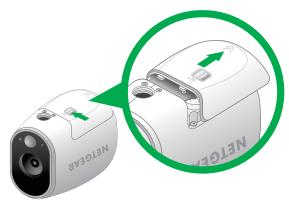

- 2. Slide the battery door back and lift it to open the battery compartment.
- 3. Insert two batteries near the back of the camera. Pay careful attention to the orientation of the batteries when you insert them.

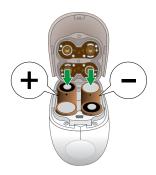

4. Insert two batteries near the compartment hinge. Pay careful attention to the orientation of the batteries when you insert them.

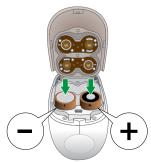

5. Close the battery door.

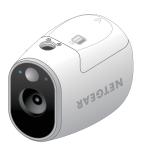

For more information, see Safe Battery Handling and Usage on page 57.

Your cameras are ready to sync.

# Sync Your Cameras

- > To sync your cameras:
- 1. Bring the camera within one to three feet (30 cm-100 cm) of the base station.
- 2. Press the **Sync** button on the side of the base station for about two seconds and then release the button.

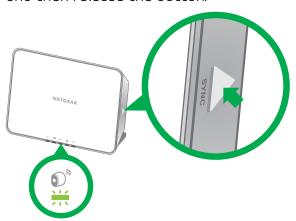

- 3. Wait for the sync status LED on the base station to light green.
- 4. Press the **Sync** button on top of the camera for about two seconds and then release the button.

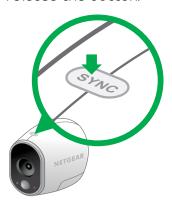

A blue LED on the camera blinks rapidly to confirm a successful sync.

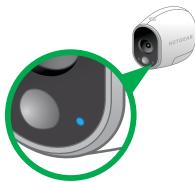

After the camera syncs, the Power LED on the base station might start blinking. This indicates that the camera's firmware is updating. For information about firmware updates, see *Arlo Camera Firmware Updates* on page 11.

5. Repeat for each camera.

# Arlo Camera Firmware Updates

A firmware update might start after you sync a camera to the base station. If a firmware update is in progress, the LED on the camera flashes alternating blue and amber. After this, the LED is off for one to two minutes while the camera installs the firmware. This update happens automatically.

Important: Do not open the battery door while an Arlo camera is updating and installing firmware.

After the camera firmware update completes, the camera syncs to the base station again and the LED flashes blue rapidly.

# Place or Mount Your Cameras

You can place your camera on a shelf or other flat surface, or you can mount it to the wall.

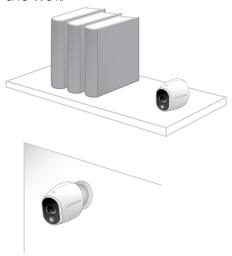

Note: Use the Arlo app in Position mode to help aim the camera. See *Position Mode* on page 15.

## > To mount your camera to the wall:

1. Fasten the mounting screw into the wall, and hang the magnetic mount from the screw.

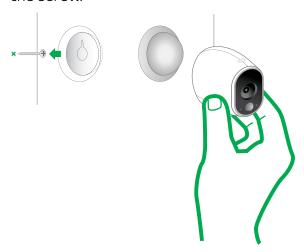

2. If you're mounting the camera to drywall, be sure to use the plastic drywall anchors that are provided.

Note: You can also use double-sided tape instead of screws.

### Position Your Cameras

Arlo's Position mode allows you to see what your camera sees. Using Position mode, you can make sure that your Arlo camera is positioned to monitor the precise area that you want. For more information, see *Position Mode* on page 15.

It's important to keep distance in mind when placing your Arlo cameras:

• **Maximum**. You can place your Arlo camera a maximum of 300 feet (90 meters) from the base station. In indoor installations, the range might be less if metal objects or thick walls and ceilings are between a camera and the base station.

Note: Check the Camera LED on the base station. If it's blinking amber, the base station detects a low data rate, a sign that a camera is too far from the base station.

• **Minimum**. Place your Arlo cameras at least 10 feet from the base station, and allow at least 6 ½ feet (2 meters) between cameras. Follow these guidelines to prevent WiFi signals between the devices from interfering with each other.

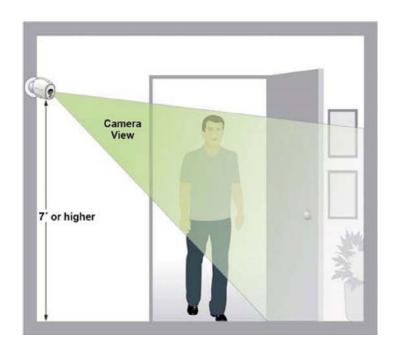

When positioning your Arlo camera, keep these tips in mind:

• **Keep active locations in the camera's field of view**. Your Arlo camera provides a 110-degree viewing angle. Position your camera so that the space that you want to monitor is within the camera's field of view.

- Aim with the cloud. Use Arlo's Position mode to send video to the cloud as quickly as possible. This allows you to aim the camera while watching the video feed on your Arlo smartphone app to make near real-time adjustments to the camera's position. Go to your camera's Settings option to turn on Position mode. After the camera is in place, you can turn off Position mode, or it automatically turns off after five minutes. For more information, see Position Mode on page 15.
- **Elevate your camera**. Mount your Arlo motion-detection camera at least 7 feet (2 meters) above the floor and aim it slightly downward for the best sensor performance.
- Ensure that side-to-side traffic crosses Arlo's field of view. Arlo's motion sensor is much more sensitive to side-to-side movement across its field of view than to movement directly toward or away from the camera. The best area for motion detection is 5 feet to 20 feet (1.5 to 6 meters) from the camera position.

For best results, position the camera so that the path of expected motion crosses Arlo's field of view and does not head directly into or away from the camera. For example, if you want to detect motion near a couch, place the camera to the side of the couch, rather than above it or opposite it.

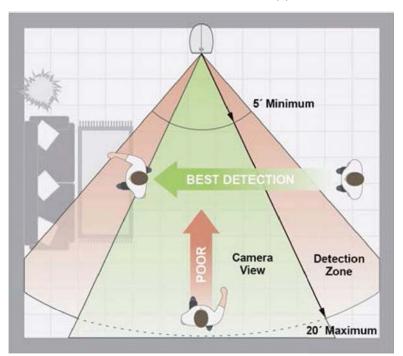

You can use the Motion Detection Test feature to verify if motion can be detected in a camera's current placement. The camera's LED flashes amber when motion is detected. Go to your camera's Settings option to turn on the Motion Detection Test feature.

# Position Mode

Position mode is available only when the camera is not streaming, recording motion, or in Motion Detection mode.

### > To place your camera in Position mode:

1. Tap the **Arlo** icon on your mobile device.

If you are using a computer, enter *arlo.netgear.com* in the address bar of a browser.

If you are using a mobile device that supports Touch ID, you are prompted to enable Touch ID or skip.

2. Click or tap **Settings**.

The Settings page displays.

3. Under Camera Settings, select the camera to position.

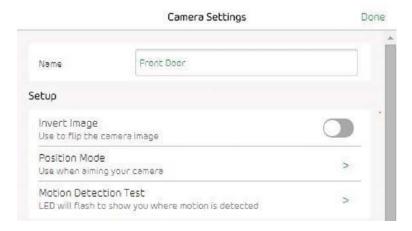

4. Click or tap **Position Mode**.

The camera starts streaming video.

Note: In Position mode, the camera streams video as fast as possible, without buffering, so that you can aim the camera while watching on a smartphone and make near real-time adjustments to the camera position. This means that you might see lower-quality video while the camera is in Position mode.

# Add a Camera From Another Arlo Account

- > To add a camera from another Arlo account:
- 1. Tap the **Arlo** icon on your mobile device.

If you are using a computer, enter *arlo.netgear.com* in the address bar of a browser.

The Cameras page displays.

- 2. Log in to the old Arlo account.
- 3. Click or tap **Settings**.

The Settings page displays.

4. Click or tap My Devices.

A list of cameras displays.

5. Click or tap the camera.

The settings for the camera display.

6. Scroll down and click or tap **Remove Device**.

The camera is removed from your account.

- 7. Log out of the Arlo app.
- 8. Sync the camera to the base station.

### Use Arlo With IFTTT

You can use the Arlo app with IFTTT (If This Then That), a free cloud-based service that connects smart home devices and applications.

To add Arlo to your IFTTT app, visit ifttt.com/arlo.

To learn more about Arlo and IFTTT, visit arlo.com/community.

Videos recorded by your camera are stored in a library. You can view your recordings and snapshots, mark them as favorites, and search using the filter.

# View the Cameras Page

When you launch the Arlo app, the Cameras page displays.

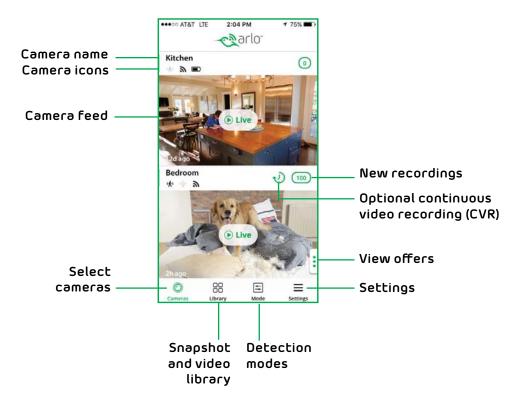

# View Camera Feeds

You can view your camera feeds at any time.

#### > To view camera feeds:

1. Tap the **Arlo** icon on your mobile device.

If you are using a computer, enter *arlo.netgear.com* in the address bar of a browser.

The Cameras page displays. The icons above each camera feed depend on the rules in the currenty selected mode:

- Motion. Motion detection is on for this camera.
- **WiFi Signal**. The camera is connected with WiFi. This indicates the WiFi signal strength.
- To view and listen to a live feed, click or tap Live on the camera feed image.
   A row of live feed icons displays below the live stream image for the camera.
- 3. To stop viewing and listening to the live feed, click or tap the Pause icon.

### Live Feed Icons

The following table describes the icons on the menu that displays when you click or tap **Live** on the image from the camera.

| Icon               | Description            |
|--------------------|------------------------|
| II                 | Pause.                 |
| •                  | Record video manually. |
| Ō                  | Snapshot.              |
| - <u>;</u> \\dig - | Brightness.            |
| r <sub>y</sub>     | Full screen.           |

# Record Clips From Live Video

- > To record clips from live video:
- 1. Tap the **Arlo** icon on your mobile device.

If you are using a computer, enter *arlo.netgear.com* in the address bar of a browser.

The Cameras page displays.

2. Click or tap **Live** in the camera feed image.

The camera feed icons display at the bottom of the camera feed image.

3. Click or tap **Record Video** .

This icon turns red to indicate that you are recording the live feed.

4. To stop recording, click or tap **Record Video** .

# Take a Snapshot From Live Video

- > To take a snapshot from live video:
- 1. Tap the **Arlo** icon on your mobile device.

If you are using a computer, enter *arlo.netgear.com* in the address bar of a browser.

The Cameras page displays.

- 2. Click or tap **Live** in the camera feed image.

The snapshot is saved in your library.

# Control the Camera Feed Image

If you use more than one camera, you can change the order in which the camera feeds are displayed on the Cameras page. You can also zoom, invert, or rotate the camera feed image.

# Change the Camera Order

- > To change the camera order on the Cameras page:
- 1. Tap the **Arlo** icon on your mobile device.

If you are using a computer, enter *arlo.netgear.com* in the address bar of a browser.

The Cameras page displays.

2. Click or tap Settings.

The Settings page displays.

3. Under System, click or tap Camera Order.

A list of cameras displays in the order that they display on the Cameras page.

4. If you are using a smartphone or tablet, tap **Edit** at the top of the page.

A list icon displays.

5. Tap and hold or right-click the list icon and drag the camera to the correct position on the list.

6. Click or tap **Done**.

Your settings are saved.

### Zoom a Camera Image

### > To zoom a camera image:

1. Tap the **Arlo** icon on your mobile device.

If you are using a computer, enter *arlo.netgear.com* in the address bar of a browser.

The Cameras page displays.

2. Click or tap **Settings > My Devices**.

A list of cameras displays.

3. Click or tap the camera.

The camera settings display.

4. Click or tap Video Settings.

The video settings display.

- 5. Click or tap **Zoom** €.
- 6. Resize and position the image box as necessary.
- 7. Click or tap **Zoom** €.

Your settings are saved.

## Rotate a Camera Feed

You can invert the video feed image.

### > To rotate the video display:

1. Tap the **Arlo** icon on your mobile device.

If you are using a computer, enter *arlo.netgear.com* in the address bar of a browser.

The Cameras page displays.

2. Click or tap **Settings** > **My Devices**.

A list of cameras displays.

3. Click or tap the camera.

The settings for the camera display.

4. Click or tap Video Settings.

The Video Settings page displays.

5. Click or tap Invert Image.

The camera feed image is inverted.

# Cloud Recording

With cloud recording, everything the cameras record is sent to the cloud for secure storage in your library. You can access these recordings from anywhere you are using a mobile device, or on a Windows or Mac computer. All recordings are encrypted with the user name and password that you create. No one else can access your recordings.

We provide free cloud storage for the life of the cameras. We store a rolling 7 days of recordings that are created when the camera detects motion. You can pay to store recordings in the cloud for the last 14 days or 30 days. You can download recordings and save them to your mobile device or computer for long-term storage.

# View Recordings and Snapshots

Your camera stores recordings and snapshots in the library. You can use the filter and the calender to find and view specific recordings.

# Use the Library

You can use the library to find and view recordings based on the date.

#### > To use the library:

1. Tap the **Arlo** icon on your mobile device.

If you are using a computer, enter *arlo.netgear.com* in the address bar of a browser.

The Cameras page displays.

2. Click or tap **Library**.

The calendar displays on the top of the page.

3. If it is more than one month since you started recording, use the arrows on either side of the month to select a month to view.

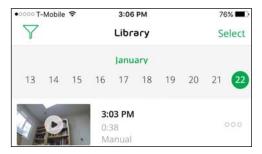

Days on which a video clip was recorded are indicated with a green circle.

4. Click or tap a highlighted date.

Recordings from that date display below the calendar.

### Use the Filter

You can use the filter to find and view recordings based on criteria that you select.

- > To use the filter to view your library:
- 1. Tap the **Arlo** icon on your mobile device.

If you are using a computer, enter *arlo.netgear.com* in the address bar of a browser.

The Cameras page displays.

- 2. Click or tap **Library**.
- 3. Click or tap the **Filter** icon  $\gamma$  in the upper left corner of the page.

The Filter page displays.

- 4. Click or tap the filtering criteria that you want to use.
- 5. To remove filtering, click or tap **Reset**.
- 6. Click or tap **Done**.

The **Filter** icon becomes solid green to show that you are using filtering. Recordings that match your filter selections display. Dates with recordings are highlighted in dark green.

#### Turn Off the Filter

The **Filter** icon on the Library page is solid green when you are using filtering. When filtering is used, only the recordings in your library that match your filter criteria display. You can turn off filtering.

### > To turn off filtering for your library:

1. Tap the **Arlo** icon on your mobile device.

If you are using a computer, enter *arlo.netgear.com* in the address bar of a browser.

The Cameras page displays.

- 2. Click or tap Library.
- 3. Click or tap the **Filter** icon in the upper left corner of the page.

  The Filter page displays.
- 4. Click or tap **Reset** at the bottom of the page.

Filtering is turned off. The **Filter** icon  $\bigvee$  becomes an outline to show that filtering is not in use.

## Share and Download Clips

#### > To share and download clips from the library:

1. Tap the **Arlo** icon on your mobile device.

If you are using a computer, enter *arlo.netgear.com* in the address bar of a browser.

The Cameras page displays.

2. Click or tap **Library**.

The Library page displays.

- 3. Click or tap a snapshot or video.
- 4. Click or tap **Share** .
- 5. Click or tap the method that you want to use to share the shapshot or video.

The available methods depend on which apps you use on your smartphone or computer.

# 3. Personalize Your System

You can customize settings such as the camera name to make it easier to manage. You can grant access to friends and set up cloud recording.

### Name Your Cameras

You can easily customize your cameras by renaming them.

- > To rename your camera:
- 1. Tap the **Arlo** icon on your mobile device.

If you are using a computer, enter *arlo.netgear.com* in the address bar of a browser.

The Cameras page displays.

2. Click or tap **Settings**.

The Settings page displays.

3. Click or tap My Devices.

A list of cameras displays.

- 4. Click or tap the camera.
- 5. In the **Name** field, delete the current name and enter a new name that reminds you of the camera's location, such as Garage or Front Door.

Camera names are limited to 32 characters.

6. Click or tap **Save**.

Your settings are saved.

# **Profile Settings**

When you use New Setup, the email address and password that you enter are saved as your profile. You can change the password and the user name. In the mobile app, you are automatically logged in when you launch the Arlo app, but you can turn Auto Login off and on.

### Change Your Password and User Name

### > To change your password and user name:

1. Tap the **Arlo** icon on your mobile device.

If you are using a computer, enter *arlo.netgear.com* in the address bar of a browser.

The Cameras page displays.

2. Click or tap **Settings**.

The Settings page displays.

3. Under Account, click or tap **Profile**.

The Profile page displays.

4. If you are using a smartphone, tap **Edit** at the top of the page.

The Profile page displays.

- 5. Type the new entries in the password and name fields.
- 6. Click or tap **Done**.

Your settings are saved.

# Turn Auto Login On or Off for a Smartphone

When Auto Login is turned on, launching the Arlo app on your smartphone automatically logs you in with the email address and password that you used the last time you logged in.

### > To turn Auto Login on or off on your smartphone:

1. Tap the **Arlo** icon on your mobile device.

If you are using a computer, enter *arlo.netgear.com* in the address bar of a browser.

The Cameras page displays.

2. Click or tap **Settings**.

The Settings page displays.

#### Personalize Your System

3. Under Account, click or tap Profile.

The Profile page displays.

4. Tap Auto Login.

Your settings are saved.

## Grant Access to Friends

You can add friends to your Arlo account. Friends can view live streams from your cameras; record video clips; view, share, mark as favorite, and delete clips from your library; and take snapshots. Friends are granted limited access to some of the settings and features of your Arlo account. You can select which cameras friends can see and what administrative rights are available to them.

#### Add a Friend

- > To add a friend to your Arlo Account:
- 1. Tap the **Arlo** icon on your mobile device.

If you are using a computer, enter *arlo.netgear.com* in the address bar of a browser.

The Cameras page displays.

2. Click or tap **Settings**.

The Settings page displays.

- 3. Under Account, click or tap Grant Access.
- 4. Click or tap **Add** or the + symbol.
- 5. Enter the first name, last name, and email address of the person that you want to add as a friend.
- 6. Click or tap the cameras that you want the friend to be able to access.
- 7. Click or tap **Send Invite**.

An email is sent inviting the friend to create an Arlo account. This friend's name is displayed with the status Pending. When a friend accepts your invitation, the status changes to Accepted.

### Edit a Friend's Access Privileges

### > To edit a friend's access privileges:

1. Tap the **Arlo** icon on your mobile device.

If you are using a computer, enter *arlo.netgear.com* in the address bar of a browser.

The Cameras page displays.

- 2. Click or tap **Settings**.
- 3. Under Account, click or tap Grant Access.

A list of your friends displays with the status of their accounts.

4. Click or tap the friend, and click or tap **Edit** 📝 .

The Edit page displays.

- 5. Click or tap cameras to select or deselect them.
- 6. Click or tap Allow Access Rights.

Selecting **Allow Access Rights** allows this friend to change your account and camera settings.

7. Click or tap **Done**.

Your settings are saved.

#### Delete a Friend

# > To delete a friend's privileges:

1. Tap the **Arlo** icon on your mobile device.

If you are using a computer, enter *arlo.netgear.com* in the address bar of a browser.

The Cameras page displays.

- 2. Click or tap Settings.
- 3. Under Account, click or tap Grant Access.

A list of your friends displays with the status of their accounts.

### Personalize Your System

- Select the friend, and click or tap Edit .
   The Edit page displays.
- 5. Click or tap **Delete Friend**.
- 6. Click or tap **Yes**.

The friend is deleted.

Modes let you use rules to set and control automated actions. With modes, the Arlo camera can be on the lookout for you, even when you are not using the Arlo app.

Arlo comes with the following modes:

- Armed. Detection is on for this camera.
- Disarmed. Detection is off for this camera.
- C Schedule. Manage detection based on a schedule.
- **Geofencing**. You can use geofencing to arm, disarm, or resume a schedule mode when you arrive at or leave a given location based on your mobile device.

If you add new modes, they are listed in the Arlo app when you click or tap the **Custom Mode** icon  $\stackrel{\frown}{=}$ .

You can customize the Armed and Schedule modes and you can add new modes. You might want to create a mode in which some motion sensors and cameras are active but others are not. For example, when you are sleeping, you might want your exterior cameras to be active, but your interior cameras to be inactive.

Note: You can create different modes for the same camera, but the camera can use only one mode at a time.

# Select a Mode

You can turn modes on and off manually or set modes to activate according to a schedule. Use the following method when you are not using a schedule to control a mode or when you want to override an existing schedule. You must use at least one mode. The Arlo Q camera is always in a mode, even if that mode is set to do nothing.

### > To select a mode for a camera:

1. Tap the **Arlo** icon on your mobile device.

If you are using a computer, enter *arlo.netgear.com* in the address bar of a browser.

The Cameras page displays.

2. Click or tap **Mode**.

A list of cameras displays.

3. Click or tap the camera.

The Mode page displays.

4. Click or tap a mode to activate it.

The mode that you selected turns on immediately. The mode stays active until you change it.

When you view the Cameras page, the icons that display at the top of the camera feed are based on the currently selected mode. When motion detection is on, the (\*\*) Motion icon displays.

# Change Motion Sensitivity

You can easily change the sensitivity level for cameras.

- > To change the sensitivity level for a camera:
- 1. Tap the **Arlo** icon on your mobile device.

If you are using a computer, enter *arlo.netgear.com* in the address bar of a browser.

The Cameras page displays.

2. Click or tap Mode.

A list of cameras displays.

3. Click or tap the camera.

The Mode page displays.

4. Click or tap **Edit** M next to the mode.

The Edit Rule page displays.

- 5. Click or tap **Edit** M next to the rule that you want to edit.
- 6. Under If the following, click or tap **Edit** on ext to Motion is detected.

The Motion detection settings page displays.

7. Move the slider to adjust the sensitivity level for motion detection for this camera.

If you used a mobile device to specify the settings, your settings are saved.

8. If you used a browser to specify the settings, click **Save**.

Your settings are saved.

# Manage Alerts

Arlo can push notifications to your smartphone, send you email alerts, or do both. To receive Arlo notifications on your phone, you must get the Arlo app.

Note: If you log out of the Arlo app on your smartphone or mobile device, you will stop receiving push notifications.

### > To change the alert settings for a camera:

1. Tap the **Arlo** icon on your mobile device.

If you are using a computer, enter *arlo.netgear.com* in the address bar of a browser.

The Cameras page displays.

2. Click or tap Mode.

A list of cameras displays.

3. Click or tap the camera.

A list of modes displays.

4. Click or tap **Edit** M next to Armed or your custom mode.

The Edit Rule page displays.

- 5. Under If the following, specify the motion detection settings.
- 6. Under Then do the following, specify the settings for Arlo to respond to motion detection by recording video or taking a snapshot.

The selections are **Record video**, **Take snapshot**, or **Do nothing**.

7. Under Alert, click or tap **Push Notification** to turn alerts on and off for your mobile device.

- 8. For email notifications, make sure that the **Email Alerts** check box is selected.
- 9. To specify an email address, click or tap **Edit** on ext to Email Alerts and enter the email address.
- 10. Click or tap the Save button.

Your settings are saved.

# Set Up Geofencing

A geofence is a virtual fence that helps to discover when something or someone enters or exits a pre-defined zone. You can use Arlo Geofencing to arm, disarm, or resume schedule modes, when your mobile device is In Zone or Out of Zone.

To set up geofencing, you must use your mobile device and you must allow the Arlo app to use your location.

### Configure Your Mobile Device

- > To configure your mobile device for more accurate geofencing:
- 1. Enable GPS or location services so that Arlo can locate your device.
- 2. Enable WiFi.

### Set Up Geofencing for the First Time and Set Up Modes

- > To set up geofencing for the first time and set up modes:
- 1. Tap the **Arlo** icon on your mobile device.

The Cameras page displays.

2. Tap Mode.

A list of cameras displays.

3. Click or tap the camera.

A list of available modes displays.

4. Tap Geofencing.

The Arlo Would Like to Use your Location prompt displays.

5. Tap **Allow**.

Geofencing works only if Arlo can locate your mobile device. The Location Address page displays.

- 6. Tap the **Address** field, type the address for your location. and then tap **Next**.

  The geofence radius displays as Medium.
- 7. (Optional) To change your radius setting, tap the **radius** icon, select a radius size, and tap **Next**.

Radius size options are **Small**, **Medium**, or **Large** (approximately 150 meters, 250 meters and 500 meters, respectively)...

8. Enter a name for your location and tap **Next**.

The Away Mode page displays a list of available modes. The away mode is the detection mode used by the camera when you are away from the location that you specified.

9. Select an Away mode and tap Next.

Note: When your mobile device is Out of Zone, the Arlo device defaults to the Away Mode. Most people select Armed or Custom Mode while they are away.

10. Select a Home mode and tap **Next**.

Note: When your mobile device is In Zone the Arlo device defeaults to Home mode Most people select Disarmed or Custom Mode while they are home.

If you have more than one enabled mobile device, you might be asked to select an Arlo device to connect it to.

- 11. (Optional) Tap the preferred mobile device and tap **Next**.
- 12. Tap **Save**.

# Geofencing With Multipe Mobile Devices

If you want multiple mobile devices to participate in your Arlo geofencing, ensure that the required conditions are met, then follow the steps to enable or disable geofencing for the devices.

Ensure that these conditions are met:

- · Your Arlo devices are online.
- · Your geofencing feature is enabled.
- · Your friend's mobile device is added to your account.

For more information about adding devices, see *Enable or Disable Geofencing* for Friends' Mobile Devices on page 35.

- (Required when your friend wants to participate in geofencing) Your friend is logged in to the Arlo App on their mobile device.
- (Required when your friend wants to participate in geofencing) Your friend's mobile device has the GPS or location service enabled.

### Enable or Disable Geofencing for Friends' Mobile Devices

- > To enable or disable geofencing for your friends' mobile devices:
- 1. Tap the **Arlo** icon on your mobile device.

The Cameras page displays.

2. Tap Mode.

A list of cameras displays.

3. Click or tap the camera.

A list of available modes displays.

4. Tap Geofencing edit icon > Enabled Devices.

The Enabled Device screen displays a list of geofencing enabled mobile devices.

5. Tap the mobile devices that you want to enable for geofencing.

A check mark appears next to the device name when geofencing is enabled.

Note: The device location displays as either In Zone or Out of Zone.

6. (Optional) To disable geofencing, tap the mobile device again.

The check mark disappears when geofencing disabled.

For more information, see Set Up Geofencing on page 38.

# Geofencing Accuracy

For accuracy, geofencing uses a combination of GPS, cellular data, and WiFi data.

- In urban environments, where the cell towers and Wi-Fi routers are more dense, geofencing accuracy can reach 100-200 meters.
  - Note: If you live in a skyscraper, geofencing might not work reliably due to GPS inaccuracies. Using the Large radius setting may help.
- In more rural areas, where cell towers and WiFi routers are sparse, geofencing accuracy can reach several hundred meters.

To improve geofencing accuracy, ensure your mobile device meets these conditions:

- WiFi is turned on.
- · GPS or location services are turned on.

# Geofencing First-In Last-Out

Arlo cameras use the first in, last out principal within the geofencing feature. First in, last out allows you to come and go without worrying about arming and disarming your Arlo cameras. For example, if your roommate leaves the house before you, your Arlo cameras remain disarmed because you are still in the house or geofence. After you leave the house and both devices are outside of the geofence, your Arlo cameras are armed.

For more information about managing multiple devices, see *Geofencing With Multipe Mobile Devices* on page 34.

# Schedule Your Camera Rules

You can set a schedule to activate and deactivate cameras automatically. Schedules recur weekly. For example, the schedule for Tuesday is repeated every Tuesday as long as the schedule is turned on. Arlo is preconfigured with the following schedule:

- Monday through Friday, 8:00 a.m. to 5:00 p.m. All motion sensors are on.
- All other times. All motion sensors are off.

#### Add a Schedule

- > To add a schedule for a camera:
- 1. Tap the **Arlo** icon on your mobile device.

If you are using a computer, enter *arlo.netgear.com* in the address bar of a browser.

The Cameras page displays.

2. Click or tap **Mode**.

A list of cameras displays.

3. Click or tap the camera.

A list of available modes displays.

4. Click or tap **Schedule** .

#### Modes, Rules, and Smart Alerts

5. Click or tap **Edit** M next to Schedule.

The Schedule page displays.

6. Click or tap + Add.

The Add Schedule page displays.

7. Set the days and times and then click or tap **Save**.

The schedule is saved.

#### Edit a Schedule

#### > To edit a schedule for a camera:

1. Tap the **Arlo** icon on your mobile device.

If you are using a computer, enter *arlo.netgear.com* in the address bar of a browser.

The Cameras page displays.

2. Click or tap Mode.

A list of cameras displays.

3. Click or tap the camera.

A list of available modes displays.

- 4. Click or tap **Schedule** .
- 5. Click or tap **Edit** M next to Schedule.

The Schedule page displays.

6. Click or tap the schedule.

The Edit Schedule page displays.

7. Change the start and stop times and click or tap **Save**.

The schedule is saved.

#### Modes, Rules, and Smart Alerts

## Add a Mode

You can add new modes to tell your camera what to do in certain situations. For example, you can set your camera to record videos when the motion sensor is activated and to alert you with an email message.

You can use the rules you create within modes and schedules to customize your camera. You can create one rule for each mode.

#### > To add a mode for a camera:

1. Tap the **Arlo** icon on your mobile device.

If you are using a computer, enter *arlo.netgear.com* in the address bar of a browser.

The Cameras page displays.

2. Click or tap Mode.

A list of cameras displays.

- 3. Click or tap the camera.
- 4. Click or tap Add a Mode.

The New Mode page displays.

5. Enter a name for the mode and click or tap Next.

The Trigger Device page displays.

6. Click or tap When motion is detected and then click or tap Next.

The Motion Settings page displays.

7. Enter the detection settings and the detection choices for the rule.

You can use the sliders to adjust the sensitivity of the motion sensor:

- Raise the sensitivity percentage to increase the number of videos that Arlo captures.
- Lower the sensitivity percentage to decrease the number of videos that Arlo captures.
- 8. Click or Tap Next.

The Motion Settings page displays.

#### Modes, Rules, and Smart Alerts

9. When prompted, specify what you want the camera to do when motion is detected and click or tap **Next**.

You can select **Record video**, **Take snapshot**, or **Do nothing**.

10. When prompted, specify if you want to be notified with alerts when motion is detected.

If you are using a computer web browser, you can also specify the recording time setting.

11. Click or tap Next.

The Summary page displays.

12. Review your settings and click or tap **Save**.

Your settings are saved.

# 5. Settings

You can customize Arlo settings.

# Turn the Arlo App Fingerprint ID Login On and Off

The Arlo app supports Touch ID fingerprint identity sensors. If you are using a mobile device with this feature, you can turn the Arlo app Touch ID login on and off.

- > To turn the Arlo app Touch ID login on and off:
- 1. Tap the **Arlo** icon on your mobile device.

The Cameras page displays.

2. Tap Settings.

The Settings page displays.

3. Tap Profile.

The Profile page displays.

4. Tap Log in with Touch ID.

Tapping this button turns Log in with Touch ID on and off.

# Change the Time Zone

- > To change the time zone:
- 1. Tap the **Arlo** icon on your mobile device.

If you are using a computer, enter *arlo.netgear.com* in the address bar of a browser.

The Cameras page displays.

2. Click or tap Settings.

The Settings page displays.

3. Click or tap My Devices.

A list of cameras displays.

#### Settings

4. Click or tap the camera.

The settings for the camera display.

5. Click or tap **Time Zone**.

The Time Zone page displays.

- 6. Click or tap a time zone.
- 7. Click or tap **Done**.

If you are using a mobile device, your settings are saved.

8. If you are using a computer, click Save.

Your settings are saved.

# Video Settings

## Turn Night Vision On and Off

When night vision is enabled, the camera automatically turns on infrared (IR) LEDs to record in low light conditions. We recommend that you turn off night vision if the camera is facing reflective surfaces, such as windows.

- > To turn night vision on and off:
- 1. Tap the **Arlo** icon on your mobile device.

If you are using a computer, enter *arlo.netgear.com* in the address bar of a browser.

The Cameras page displays.

2. Click or tap **Settings**.

The Settings page displays.

3. Click or tap My Devices.

A list of cameras displays.

4. Click or tap the camera.

The settings for the camera display.

#### Settings

5. If you are using the Arlo app on a mobile device, tap **Video Settings**.

The Video Settings page displays.

6. Click or tap Night Vision.

Your settings are saved.

### Change the Power Management

You can increase or decrease the battery life in your Arlo camera by adjusting the Power Management settings.

### > To adjust the power management setting:

1. Tap the **Arlo** icon on your mobile device.

If you are using a computer, enter *arlo.netgear.com* in the address bar of a browser.

The Cameras page displays.

2. Click or tap **Settings**.

The Settings page displays.

3. Click or tap My Devices.

A list of cameras displays.

4. Click or tap the camera.

The settings for the camera display.

- 5. If you are using the Arlo app on a mobile device, tap **Video Settings**.
- 6. Scroll to view the power management options.
- 7. Select one of the following power management options:
  - Best Video. Reduces battery life but provides the highest quality images.
  - Optimized. Balances battery life and video quality.
  - **Best Battery Life**. Provides the longest battery life. May reduce video quality.

# Change the WiFi Network

- > To change the WiFi network that Arlo connects to:
- 1. Tap the **Arlo** icon on your mobile device.

If you are using a computer, enter *arlo.netgear.com* in the address bar of a browser.

The Cameras page displays.

2. Click or tap **Settings**.

The Settings page displays.

3. Click or tap My Devices.

A list of cameras displays.

4. Click or tap the camera.

The settings for the camera display.

5. Click or tap **SSID**.

The Connect Network page displays.

- 6. Enter the WiFi network name and password.
- 7. Click or tap **Continue**.
- 8. Follow the prompts to connect your base station to the WiFi network.

# View Device Information

- > To view device information:
- 1. Tap the **Arlo** icon on your mobile device.

If you are using a computer, enter *arlo.netgear.com* in the address bar of a browser.

The Cameras page displays.

2. Click or tap **Settings**.

The Settings page displays.

3. Click or tap My Devices.

A list of cameras displays.

4. Click or tap the camera.

The settings for the camera display.

5. Scroll down to the Version heading and view the firmware version, hardware version, and the serial number.

## Restart the Camera

#### > To restart the camera:

1. Tap the **Arlo** icon on your mobile device.

If you are using a computer, enter *arlo.netgear.com* in the address bar of a browser.

The Cameras page displays.

2. Click or tap **Settings**.

The Settings page displays.

3. Click or tap My Devices.

A list of cameras displays.

4. Click or tap the camera.

The settings for the camera display.

5. Scroll down and click or tap **Restart**.

The camera restarts.

# Remove a Camera From Your Account

### > To remove a camera from your account:

1. Tap the **Arlo** icon on your mobile device.

If you are using a computer, enter *arlo.netgear.com* in the address bar of a browser.

The Cameras page displays.

#### Settings

2. Click or tap **Settings**.

The Settings page displays.

3. Click or tap My Devices.

A list of cameras displays.

4. Click or tap the camera.

The settings for the camera display.

5. Scroll down and click or tap **Remove Device**.

The camera is removed from your account and its settings are deleted.

## Turn the Arlo Camera On and Off

- > To turn the Arlo camera on and off:
- 1. Tap the **Arlo** icon on your mobile device.

The Cameras page displays.

2. Tap Settings.

The Settings page displays.

3. Click or tap My Devices.

A list of cameras displays.

4. Click or tap the camera.

The settings for the camera display.

5. Tap Camera On/Off.

Tapping this button turns the camera on and off.

# 6. Manage Your Subscription Plan

Every Arlo camera includes free Basic service that offers basic features and functionality. When activating your camera, you can choose between the Basic, Premier, and Elite service plans.

# **Subscription Plans**

Upgrading to a paid service level gives you the ability to increase the uses of your camera to suit your specific needs. Depending on your service level, you can add cameras or cloud storage and share recordings with friends and family. For information about service plans, visit <a href="http://bit.ly/1AQGR9k">http://bit.ly/1AQGR9k</a>.

You can upgrade a Basic or Premier subscription at any time. When you upgrade from a paid subscription to a higher service level, the system calculates any unused portion of the current term and deducts that prorated amount from the total cost of the upgrade.

## Renew Your Service Plan

Monthly plans automatically renew each month until you upgrade to an annual plan or cancel, effective the next billing cycle. Annual plans autorenew by default but can be configured to expire at the end of the current annual term.

# Select a Premier or Elite Subscription Plan

- > To select a Premier or Elite subscription plan:
- 1. Tap the **Arlo** icon on your mobile device.

You can also enter arlonetgear.com in the address bar of a browser.

The Cameras page displays.

2. Click or tap **Settings**.

The Settings page displays.

3. Under Account, click or tap **Subscription**.

The Subscription page displays.

### Manage Your Subscription Plan

4. Click or tap Change Subscription.

The Subscription Plan page displays.

- 5. To change to a Premier or Elite plan, click or tap **SELECT**.
- 6. Follow the onscreen instructions to change your subscription.

After your payment is processed, your service level information is updated on the Subscription page.

# 7. FAQs and Troubleshooting

# Battery FAQs

### What do the battery bars indicate?

The battery bars indicate battery capacity:

• **3 bars**. 61–100%

2 bars. 17–60%

• 1 bar. 1–16%

• 0 bars. 0%

### What do I need to know about using Arlo cameras in cold weather?

Cold temperatures can affect any battery's capacity, due to the chemistry of batteries. This means that if you install your Arlo camera outside in cold temperatures, you might notice a shorter battery duration for the camera, or a faster than expected drop in the displayed battery capacity.

# Why does one Arlo camera battery drain faster than another Arlo camera battery?

Your Arlo camera is flexible and you can use it in a wide range of environments. Your environment might include elements that affect battery life. Some of the places that you might place your Arlo camera use more battery power than others. Note the following examples:

Arlo cameras work well in the dark. They use infrared sensors to monitor motion in the dark. These use more battery power than cameras monitoring motion in a well-lit room.

Arlo cameras work well when they are as far away as 300 feet from the base station. Cameras positioned farther away from the base station use more battery power than cameras positioned close to the base station.

Arlo cameras let you choose the quality level of the videos that they record. Cameras set to high-quality video recording use more battery power than cameras set to low-quality video recording.

### Will my WiFi environment affect my Arlo camera battery?

Yes. If you are in a noisy WiFi environment, your Arlo camera battery might drain faster. Use a WiFi analyzer to test the WiFi noise in your environment.

#### FAQs and Troubleshooting

### What is the battery life for NETGEAR Arlo Wire-Free cameras?

The NETGEAR Arlo Wire-Free camera battery life lasts 4 to 6 months with normal usage and can be extended for optimal usage if you use key settings and follow certain tips. They offer the best battery life when set up to record when they detect motion.

#### How can I extend the NETGEAR Arlo Wire-Free camera's battery life?

To extend your NETGEAR Arlo Wire-Free camera's battery life, follow these tips:

- Be sure that you are running the latest version of firmware on your Arlo base station. For more information about updating your firmware, visit What do I need to know about Arlo camera firmware updates?
- Check your NETGEAR Arlo Wire-Free camera's Power Management settings. To extend your battery life, select the **Best Battery Life** setting. This setting trades video quality for improved battery life. For best video quality, select the **Best Video** setting. This setting reduces battery life but provides the highest quality images. To balance the battery life and video quality, select the **Optimized** setting. To access your Power Management settings, log in to your Arlo account, select **Settings > Camera Settings**, and select a camera.
- Normal usage is defined as four minutes of viewing or recording per day with the Arlo Wire-Free camera in the **Optimized** setting.
- Depending on your specific usage, you might see different results. Also note that a NETGEAR Arlo Wire-Free camera's distance from the base station can affect its battery life.

# Manage Bandwidth for Streaming

The bandwidth used by cameras depends on the camera settings as follows:

- Best Video. 700–750 kilobits per second (kbps)
- Optimized. 450–550 kbps
- Best Battery Life. 300 kbps

For information about setting the resolution for your camera, see *Change the Video Resolution* on page 41.

# Can't See Video Streams in a Browser

The Arlo web client uses the Adobe Flash plug-in to display your camera streams in a browser. Make sure that your browser is not blocking the plug-in and that you are using the latest version of Adobe Flash.

#### FAQs and Troubleshooting

Your router might be blocking the ports to which Arlo sends data. To ensure that Arlo can stay connected, you must keep the ports 443 and 80 open on your router.

To troubleshoot problems with the video stream, check for the conditions in following sections:

### WiFi Signal Interference

Environments with multiple WiFi networks, WiFi devices, or frequencies can cause signal interference with your Arlo system. Minimize the number of networks, WiFi devices, and transmitted frequencies in the area where you place your base station and cameras.

Also, place your camera at least 10 feet (3 meters) from the base station, and allow at least 6½ feet (2 meters) between cameras. Follow these guidelines to prevent WiFi signals between the devices from interfering with each other.

## Out of Range

Make sure that your Wire-Free camera is no farther than 300 feet (90 meters) from the base station. The range might be less if metal objects or thick walls and ceilings are between a camera and the base station.

Make sure that your cameras have three or four bars of signal strength in the area where you intend to install them. The cameras can work when signal strength is at one or two bars, but they might go out of range intermittently due to fluctuations in the environment.

### Low Battery

Change the batteries on the wire-free camera to ensure that the battery level is no less than two bars. A low battery can cause the camera to stream intermittently.

# Not Receiving Push Notifications

You must be logged in to the Arlo app to receive Arlo alerts on your smartphone or mobile device. Arlo registers your device for push notification when you log in. If you used the logout option instead of simply exiting the app, you must log back in to the app. You receive Arlo alerts even if your device is sleeping.

If you did all of the following and are still not getting Arlo alerts, contact NETGEAR support.

### Check the Rules Settings for Armed Modes

Check the rules in your modes. Make sure that Push Notification is enabled in the Armed mode or in a custom mode if you created one.

### > To check push notification in the Armed mode setting:

1. Tap the **Arlo** icon on your mobile device.

If you are using a computer, enter *arlo.netgear.com* in the address bar of a browser.

The Cameras page displays.

2. Tap or click the **Mode** button.

A list of cameras displays.

3. Select the camera.

A list of modes displays.

4. Tap or click the **Edit** icon **in** next to Armed.

The Edit Rule page displays.

- 5. Under Alert, make sure that the **Push Notification** check box is selected.
- 6. If you made changes, click or tap Save.

Your settings are saved.

### Check the Arlo App Settings on an iOS Device

Make sure that you allow the Arlo app to receive push notifications. The Arlo app push notifications can be disabled on iOS and Android devices.

- > To allow Arlo push notifications on iOS devices:
- 1. Tap the **Settings** icon for your iOs device.
- 2. Tap **Notifications > Arlo**.

The Arlo notification settings display.

3. Make sure that **Allow Notification** is selected.

4. If you made changes, tap **Save**.

Your settings are saved.

### Check the Arlo App Settings on an Android Device

- > To allow Arlo push notifications on Android devices:
- 1. Tap the **Settings** icon for your Android device.
- 2. Tap Application Manager > Arlo.

The Arlo notification settings display.

- 3. Make sure that the **Show Notifications** setting is enabled.
- 4. If you made changes, tap **Save**.

Your settings are saved.

#### If You Said No to Push Notifications at Installation

When you install the Arlo app for the first time, to receive alerts, you must select **Allow** when asked if you want Arlo to send you push notifications. For iOS apps, after you respond to this alert, it is not presented again unless the device is restored or the app is uninstalled for at least a day.

If you said no on an iOS device, uninstall the app, wait for a day, and then reinstall it, and allow notifications. If you do not want to wait a day before you reinstall the app, you can use the system clock on your device to simulate a day. Set the system clock forward a day or more, turn your device off, and then turn the device back on. After you reinstall the app, return the system clock to the correct setting.

# Verify That the Arlo Base Station Is Online

To determine whether your base station is online, check the Internet LED on the front of the base station:

- · If the Internet LED is solid green, the base station is connected to the Internet.
- · If the Internet LED is amber, the base station is not connected to the Internet.

If you are not at the same location as your Arlo base station, log in to your Arlo account:

• If you can review the video feed from each of your Arlo Wire-Free cameras, your base station is connected to the Internet.

• If you see an error message (such as "Base Station Offline" or something similar) instead of video feed, your base station is not connected to the Internet.

## Base Station Is Offline

If you are not sure whether the base station is offline, see *Verify That the Arlo Base Station Is Online on page 52*.

#### > To troubleshoot the base station Internet connection:

1. Check the Ethernet cable.

Make sure that it's securely connected to the back of your base station and to your router. Also make sure that you're using the Ethernet cable that came with your system.

2. Check the power adapter.

Make sure that the power adapter is securely connected to the back of your base station and securely plugged into an outlet.

3. Try to connect to the Internet from another device that is connected directly to your router.

Be sure to try an Ethernet-connected device, not a device that is connected using WiFi (you can turn WiFi off on the device to ensure that the device is connecting via the Ethernet cable). Make sure that you can browse the Internet from this device, by doing the following:

- If you cannot browse the Internet from this device, you must restore your router's connection to the Internet.
- · If you can browse the Internet from this device, continue troubleshooting.
- 4. Power cycle your base station.

Unplug the power adapter from the outlet, wait one minute, and reconnect the power adapter to the outlet. The base station takes one to two minutes to start. When the Power LED and Internet LED light solid green, your base station is connected to the Internet. If the Internet LED is amber, continue troubleshooting.

5. Check your router's DHCP settings and client list.

Ensure that DHCP is enabled and that router's DCHP client list supplied an IP address to the base station. (If it did, the base station appears in the client list.) For more information, see your router documentation.

#### FAQs and Troubleshooting

6. If you were previously able to connect your base station to the Internet but now cannot connect, check the router's security settings and firmware to ensure that no changes were made since the last time it successfully connected.

You might want to temporarily lower the security settings on the router or temporarily place the base station in the DMZ to rule out any firewall restrictions. If you make these changes, power cycle your base station as described in Step 4.

7. Check to make sure that ports 443 and 80 are open on your router.

Note: If you do not manage your Internet environment, contact your IT department for assistance with any firewall or router configurations. The Arlo base station cannot connect through most proxy servers. Check with your IT team and Internet service provider (ISP) about ways to bypass any proxy servers. Ask your IT team to ensure that ports 443 and 80 are open.

8. Perform a factory reset on your base station.

For more information, see Reset the Arlo Base Station to Factory Settings on page 55.

If you are still unable to get your base station to connect, visit *support.arlo.com* and submit a support case describing the steps you took and provide the following information:

- Base station serial number
- User name (email address used to register Arlo account)
- · Internet service provider (ISP) name
- Internet connection type (DSL, cable, and so on) and speed (Arlo requires at least 1 Mbps upstream)
- · Internet router model
- · List of other devices connected directly to your router
- The last time and place that your base station successfully connected to the Internet

# Reset the Arlo Base Station to Factory Settings

Performing a factory reset returns your base station values to the default settings. It also removes the serial number from your Arlo account.

- > To perform a factory reset on your base station:
- 1. Use a pen or a straightened paper clip to press and hold the **Reset** button on the back of the base station for about 10 seconds.
  - When the base station reset completes, the LEDs on the front of the base station blink amber. When the LEDs stop blinking amber, your base station reboots. The base station is removed from your Arlo account.
- 2. When the Power and Internet LEDs both light solid green, tap the **Arlo** icon on your mobile device and log in to your Arlo account.
  - If you are using a computer, enter **netgear.com** in the address bar of a browser.
- 3. Click or tap New System Setup.
- 4. Follow the setup instructions.

If your wire-free cameras were synced to the base station, you might need to sync the cameras to the base station again. For more information, see *Use the Arlo App to Set Up an Account* on page 8.

# 8. Battery Warnings and Safety

# Counterfeit and Inferior-Quality Battery Warning

Do not use counterfeit and/or inferior-quality lithium batteries. Such batteries can develop internal shorts and may pose a fire or burn hazard.

Avoid purchasing batteries from online auction and other marketplace websites, as these are known sources of counterfeit and/or inferior-quality batteries.

The use of counterfeit and/or inferior-quality batteries could greatly reduce runtime and output performance, damage your Arlo Wire-Free cameras, and constitute a safety hazard.

Counterfeit and/or inferior-quality batteries that cause damage to your Arlo Wire-Free camera may void the warranty.

Counterfeit and inferior-quality batteries lack built-in fault and heat protection, which superior quality batteries contain for added safety.

For these reasons, NETGEAR recommends that you use the batteries supplied by NETGEAR with your Arlo Wire-Free cameras, or high-quality batteries from other, established, well-known manufacturers such as Panasonic®, Energizer®, or Duracell®.

Arlo performance claims are based on the use of batteries that initially ship with Arlo Wire-Free cameras.

# Rechargeable Battery Warning

Arlo Wire-Free cameras have been designed for use with primary, **non-rechargeable** batteries. For the best possible Arlo experience, **WE STRONGLY RECOMMEND** using the non-rechargeable batteries supplied with your Arlo Wire-Free cameras, or non-rechargeable high-quality batteries from other, established, well-known manufacturers such as Panasonic®, Energizer®, or Duracell®.

Because many rechargeable batteries on the market are counterfeits or of inferior quality, **WE STRONGLY DISCOURAGE the use of any rechargeable batteries** with your Arlo Wire-Free cameras, as they may pose a fire or burn hazard. They may also damage your camera.

#### Battery Warnings and Safety

TO THE EXTENT PERMISSIBLE BY APPLICABLE LAW, NETGEAR DISCLAIMS ALL LIABILITY WHATSOEVER RELATED TO THE USAGE OF RECHARGEABLE BATTERIES IN ARLO WIRE-FREE CAMERAS, INCLUDING WITHOUT LIMITATION, FIRE, DAMAGE TO PROPERTY, BODILY INJURY, AND/OR DEATH. A RECHARGEABLE BATTERY THAT CAUSES DAMAGE TO THE ARLO WIRE-FREE CAMERA MAY RENDER THE NETGEAR WARRANTY NULL AND VOID. YOU ASSUME ANY AND ALL RISKS ASSOCIATED WITH THE USAGE OF RECHARGEABLE BATTERIES IN ARLO WIRE-FREE CAMERAS, INCLUDING WITHOUT LIMITATION, FIRE, DAMAGE TO PROPERTY, BODILY INJURY, AND/OR DEATH.

# Safe Battery Handling and Usage

Batteries can EXPLODE, CATCH FIRE, and/or CAUSE BURNS if disassembled, punctured, cut, crushed, short-circuited, incinerated, recharged (disposable cells), or exposed to water, fire, or high temperatures. **To ensure optimal safety and performance:** 

- · Use only batteries that contain built-in fault and heat protection.
- **DO NOT** use counterfeit or inferior-quality batteries in Arlo Wire-Free cameras. Use only the batteries supplied by NETGEAR, or high-quality batteries from, established, well-known manufacturers, such as Panasonic®, Energizer®, or Duracell®.
- DO NOT use rechargeable batteries.
- DO NOT place loose batteries in a pocket, purse, or other receptacle containing metal objects.
- **DO NOT** store batteries with hazardous or combustible material; store in a cool, dry, ventilated area.
- While your Arlo Wire-Free camera is weatherproof and safe to use outside, DO NOT allow the batteries or battery compartment to get wet prior to or during installation.
- **ALWAYS** keep batteries away from children.
- REPLACE ALL batteries at the same time with batteries of the same type
  purchased at the same time from the same manufacturer and DO NOT load
  batteries backwards. MAKE SURE the battery compartment is empty and free of
  any loose debris before inserting batteries. Follow the directions in the quick start
  guide and/or written on the Arlo Wire-Free camera.
- Follow local guidelines to dispose of used batteries.

To the extent permissible by applicable law, failure to follow these warnings and/or directions could result in damage to your Arlo Wire-Free cameras that will not be covered by NETGEAR's warranty.

#### **Federal Communication Commission Interference Statement**

This device complies with Part 15 of the FCC Rules. Operation is subject to the following two conditions: (1) This device may not cause harmful interference, and (2) this device must accept any interference received, including interference that may cause undesired operation.

This equipment has been tested and found to comply with the limits for a Class B digital device, pursuant to Part 15 of the FCC Rules. These limits are designed to provide reasonable protection against harmful interference in a residential installation. This equipment generates, uses and can radiate radio frequency energy and, if not installed and used in accordance with the instructions, may cause harmful interference to radio communications. However, there is no guarantee that interference will not occur in a particular installation. If this equipment does cause harmful interference to radio or television reception, which can be determined by turning the equipment off and on, the user is encouraged to try to correct the interference by one of the following measures:

- Reorient or relocate the receiving antenna.
- Increase the separation between the equipment and receiver.
- Connect the equipment into an outlet on a circuit different from that to which the receiver is connected.
- Consult the dealer or an experienced radio/TV technician for help.

FCC Caution: Any changes or modifications not expressly approved by the party responsible for compliance could void the user's authority to operate this equipment.

This transmitter must not be co-located or operating in conjunction with any other antenna or transmitter.

### **Radiation Exposure Statement:**

This equipment complies with FCC radiation exposure limits set forth for an uncontrolled environment. This equipment should be installed and operated with minimum distance 20cm between the radiator & your body.

#### **Industry Canada statement:**

This device complies with ISED's licence-exempt RSSs. Operation is subject to the following two conditions: (1) This device may not cause harmful interference, and (2) this device must accept any interference received, including interference that may cause undesired operation.

Le présent appareil est conforme aux CNR d' ISED applicables aux appareils radio exempts de licence. L'exploitation est autorisée aux deux conditions suivantes : (1) le dispositif ne doit pas produire de brouillage préjudiciable, et (2) ce dispositif doit accepter tout brouillage reçu, y compris un brouillage susceptible de provoquer un fonctionnement indésirable.

#### **Radiation Exposure Statement:**

This equipment complies with ISED radiation exposure limits set forth for an uncontrolled environment. This equipment should be installed and operated with minimum distance 20cm between the radiator & your body.

#### Déclaration d'exposition aux radiations:

Cet équipement est conforme aux limites d'exposition aux rayonnements ISED établies pour un environnement non contrôlé. Cet équipement doit être installé et utilisé avec un minimum de 20 cm de distance entre la source de rayonnement et votre corps.